1 of 7

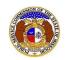

#### To submit a new consumer comment:

#### NOTE: Users must have a registered account.

- 1) Navigate to EFIS.
- 2) Click the **Log In** link located in the *Header Links* in the upper, right-hand corner.

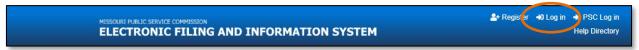

- 3) In the Email Address field, input the user's email address registered with their user account.
- 4) In the **Password** field, input the user's password.
- 5) Click the Log In button.

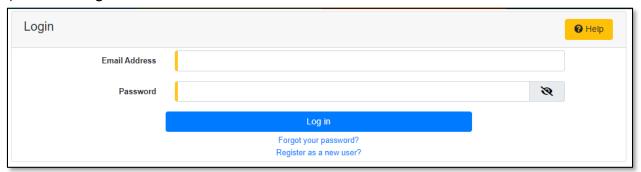

6) Select the 'Consumer Resources' tab.

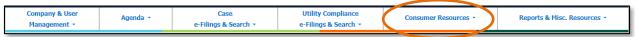

7) Select the 'New Consumer Comments e-Filing' link.

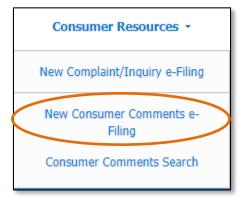

8) If the user is submitting a comment on behalf of themselves, do not check the box labeled I am entering this comment on behalf of another person. Skip to the next step.

OR

If the user is submitting a comment on behalf of someone else, then check the box labeled I am entering this comment on behalf of another person.

Issued: September 2, 2023

2 of 7

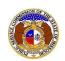

### New Consumer Comment e-Filing

- a) In the **First Name** field, input the first name.
- b) In the Middle Name field, input the middle name or middle initial.
- c) In the **Last Name** field, input the last name.

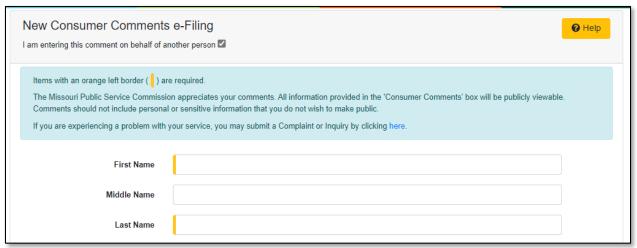

- 9) The **Name** field will auto populate to the user's name.
- 10) In the Address field, select the address from the drop-down list.
  - a) If the address is listed, skip to step 8.
  - b) If the address isn't listed, click the **Add New** button below the field.

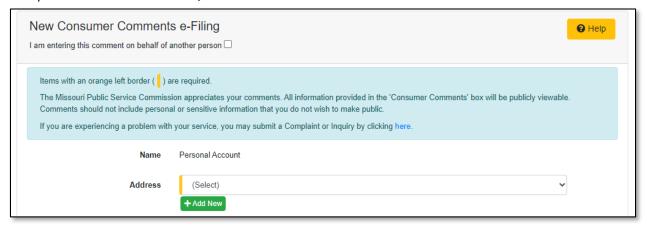

- i) In the Address Line 1 field, input the street and/or mailing address of the company.
- ii) In the Address Line 2 field, input an apartment, studio, or floor number, if applicable.
- iii) In the **City** field, input the name of the city.
- iv) In the **State** field, select the name of the state from the drop-down list.

NOTE: This field defaults to 'United States of America'.

- v) In the **Zip** field, input the zip code.
- vi) In the County field, select the name of the county from the drop-down list.

NOTE: This field defaults to 'United States of America'.

Issued: September 2, 2023

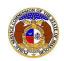

- vii) In the **Country** field, select the name of the country from the drop-down list.
- viii) Click the **Submit** button after all fields have been completed; or click the **Clear** button to clear all fields and start over.

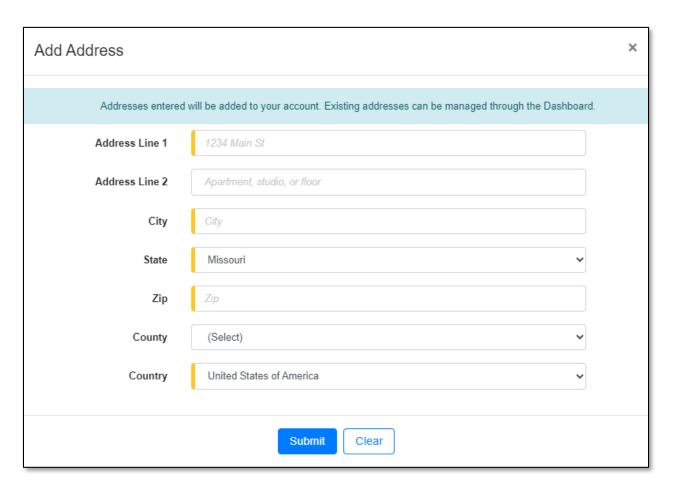

- 11) In the Email Address field, select the email address from the drop-down list.
  - a) If the email address is listed, skip to Step 9.
  - b) If the email address is not listed, click the Add New button to add a new address.

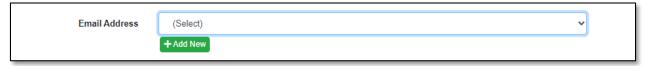

- i) In the **Email Address** field, input the email address.
- ii) Click the **Submit** button after all fields have been completed; or click the **Clear** button to clear all fields and start over.

4 of 7

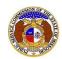

### New Consumer Comment e-Filing

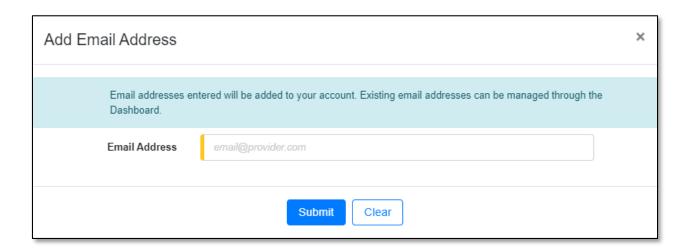

- 12) In the **Phone** field, select the applicable phone number from the drop-down list.
  - a) If the phone number is listed, skip to step 10.
  - b) If the email address is not listed, click the Add New button to add a new address.

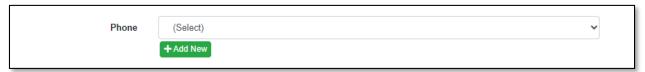

- i) In the **Phone Type** field, select the type of phone from the drop-down list.
- ii) For the **Is International** checkbox, check the box if the phone number is an international number.
- iii) In the **Number** field, input the phone number with area code.
- iv) In the Extension field, input an extension if needed.
- v) Click the **Submit** button after all fields have been completed; or click the **Clear** button to clear all fields and start over.

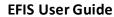

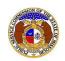

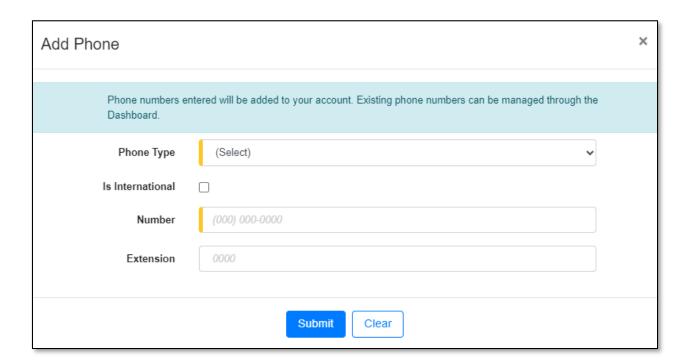

13) After all fields have been completed, click the **Submit** button after all fields have been completed; or click the **Clear** button to clear all fields and start over.

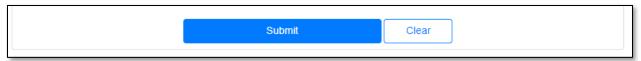

- 14) In the **Related Submission No.** field, input any related submission numbers related to the case. If there are no related submission numbers, skip to the next step.
- 15) In the **Utility Type** field, select the applicable type of utility from the drop-down list.
- 16) In the Company field, input and select the applicable company.
- 17) In the Consumer Comments field, input the comments.

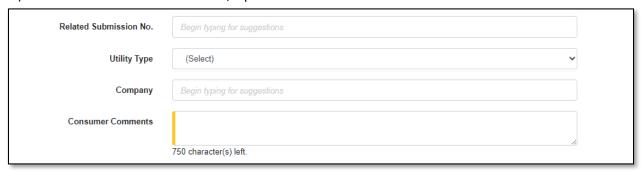

18) In the *Attachment* section, click the **Select File(s) to Upload** button to upload documents for the filing, if any.

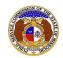

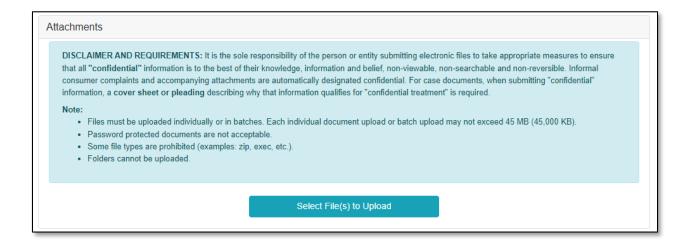

a) In the Open Browser window, select the document or documents to attach.

NOTE: Users can select multiple or batch documents by holding the Shift or Ctrl key and selecting the documents as long as the batch is not over 45 MB.

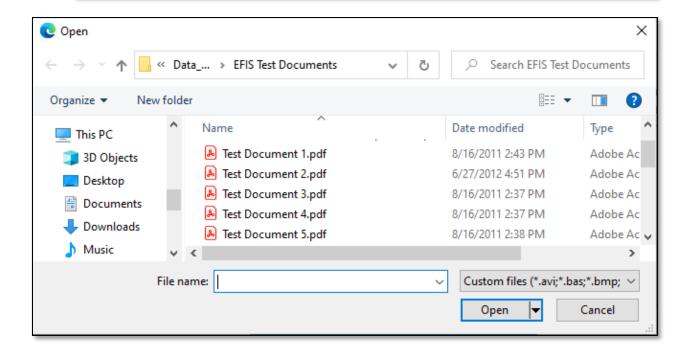

- b) Any selected attachments will be listed in the *Attachment* section.
- 19) Click the **Submit** button after all fields have been completed; or click the **Clear** button to clear all fields and start over.

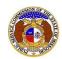

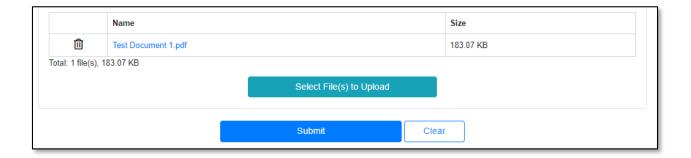

20) Once submitted, the *Consumer Comment* page will open which lets the user know the comment was successfully submitted and will also list the comment's tracking number.

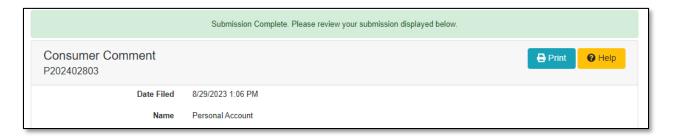

For additional assistance, please contact the Data Center at (573) 751-7496 or dcsupport@psc.mo.gov.